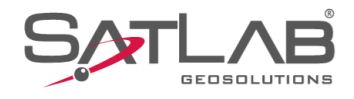

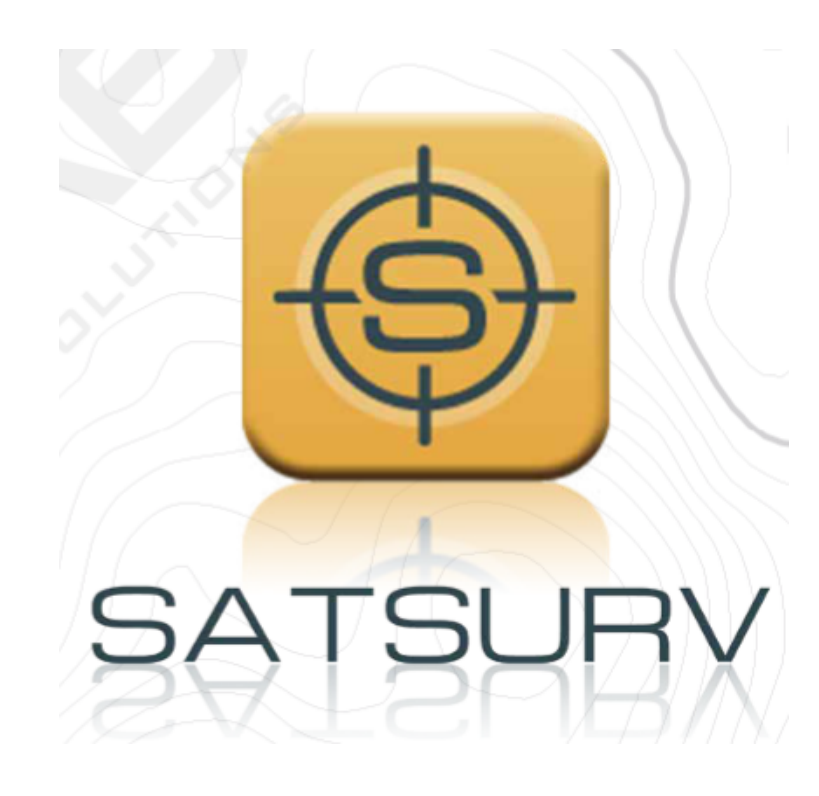

# **SATSURV**

## **AJUSTAR LEVANTAMENTO RTK**

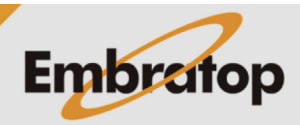

Tel: 11 5018-1800

www.embratop.com.br

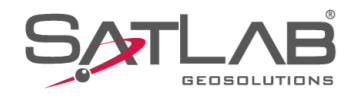

### **1. Criar ponto de Base corrigido**

**1.** Na seção **Projeto**, clique em **Pontos**;

- 15:41 @ **\* ጁ କ ∎**100% RTK Fixo<br>ሰበ  $\equiv$  GUIA EMBRATOP  $\otimes_{0.7}^{00-40}$ 雺  $\bigoplus$ 본 ŕ Sistema de<br>Coordenadas Info do projeto Config do projeto 4 自  $|\sim|$ Parâmetros Pontos Galeria Lev  $\overline{\Rightarrow}$  $\overline{\mathbf{b}}$ ब्रि Export Dado **Import Dado** E-mail  $\circledcirc$  $\mathbf{r}$  $(+)$ Lista Cod. Calibração Quadro Mais B 銘  $\Box$  $\circledR$ Projeto Disp Medição Ferramentas  $\overline{\phantom{a}}$  $\bullet$  $\blacksquare$ 15:42  $@$ \*☆ ◆ 1100%  $\leftarrow$  Pontos Filtro ··· Pt<br>Controle Insira o nome de pto p/ busca Q **BE** Vsta Cart Nome Pto  $\overline{N}$  $\mathsf E$ **BASE** 7385416,4996 332568,1557 Sem dados
- $\bullet$  $\overline{\phantom{a}}$  $\blacksquare$

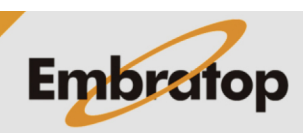

www.embratop.com.br

**2.** Clique em **Pt Controle**;

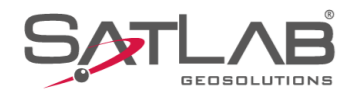

#### **3.** Clique no ícone destacado;

**4.** Clique em **Adc**;

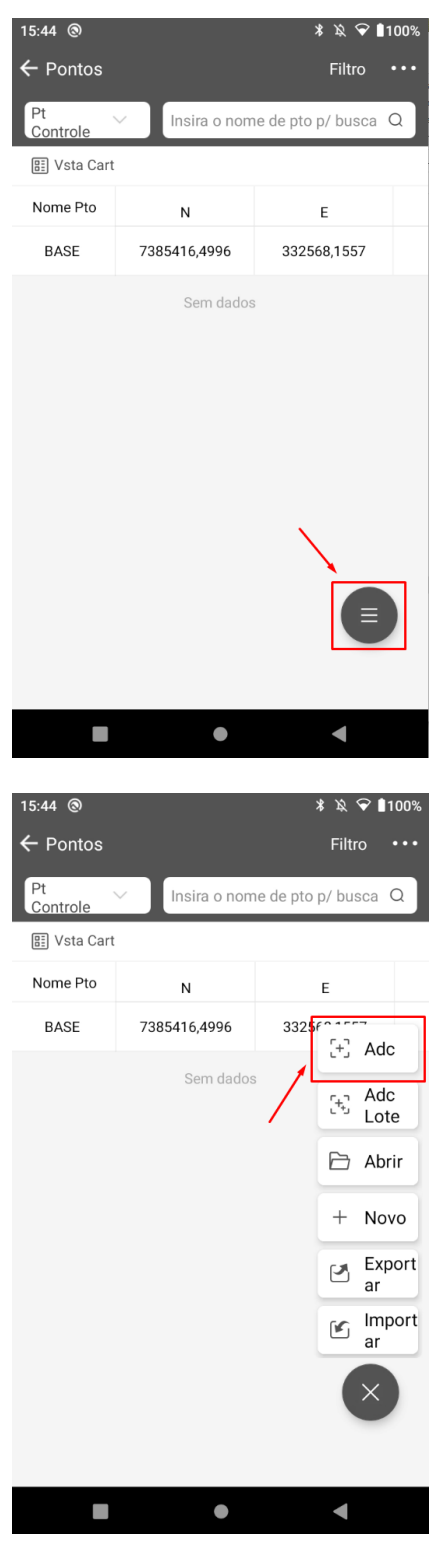

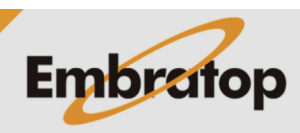

www.embratop.com.br

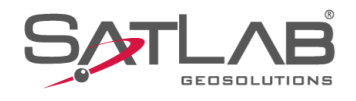

**5.** Insira o nome e as coordenadas da base corrigida e clique em **OK**;

**6.** O ponto inserido será incluído na lista.

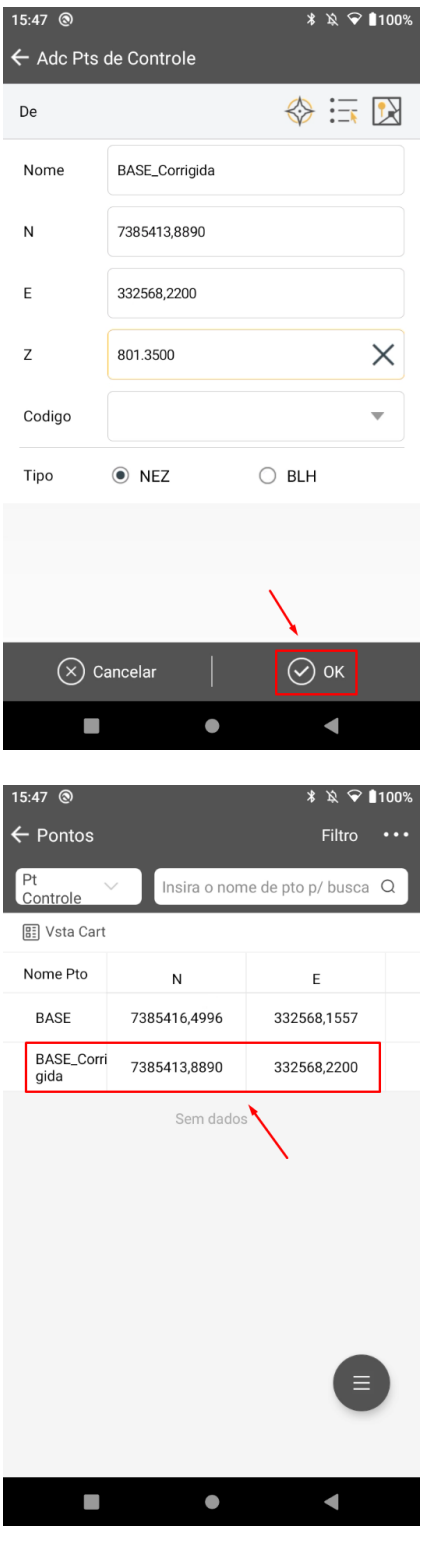

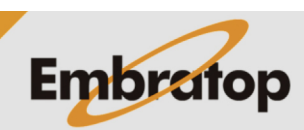

www.embratop.com.br

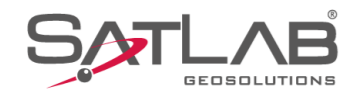

#### **2. Realizando o Ajustamento**

#### **IMPORTANTE!**

Criar uma cópia de backup da obra que será ajustada antes de realizar o procedimento de ajustamento, pois uma vez realizada a correção, não é possível retornar aos valores brutos do levantamento.

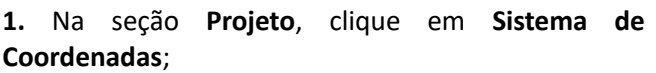

**2.** Clique em **Param translação (pto translação)**;

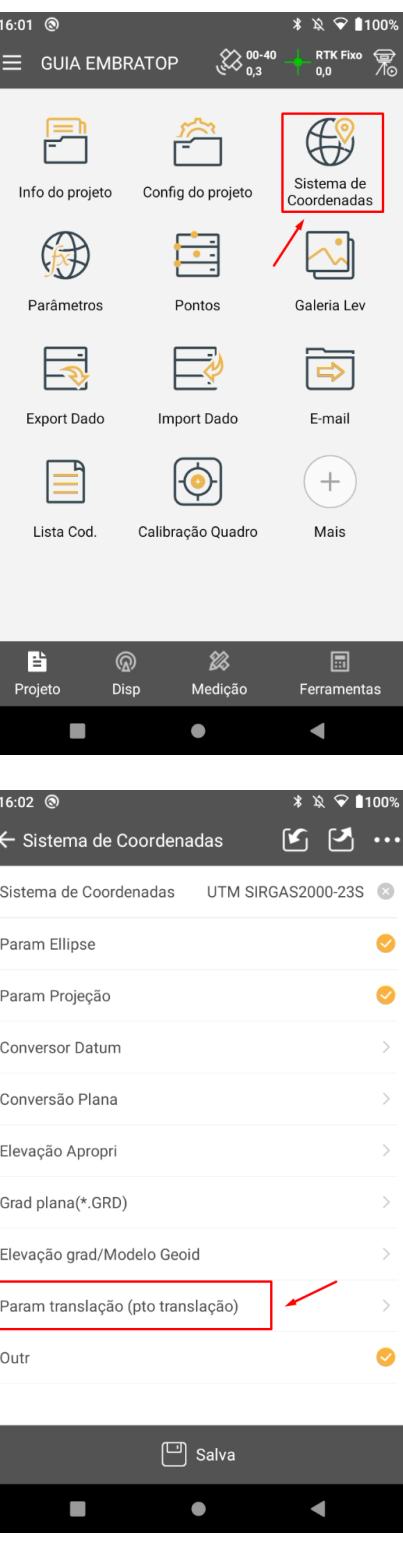

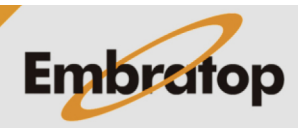

www.embratop.com.br

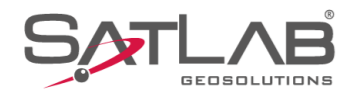

#### **3.** Clique em **Calcular**;

**4.** Em **Coord Média (Levantamento)**, clique no ícone destacado;

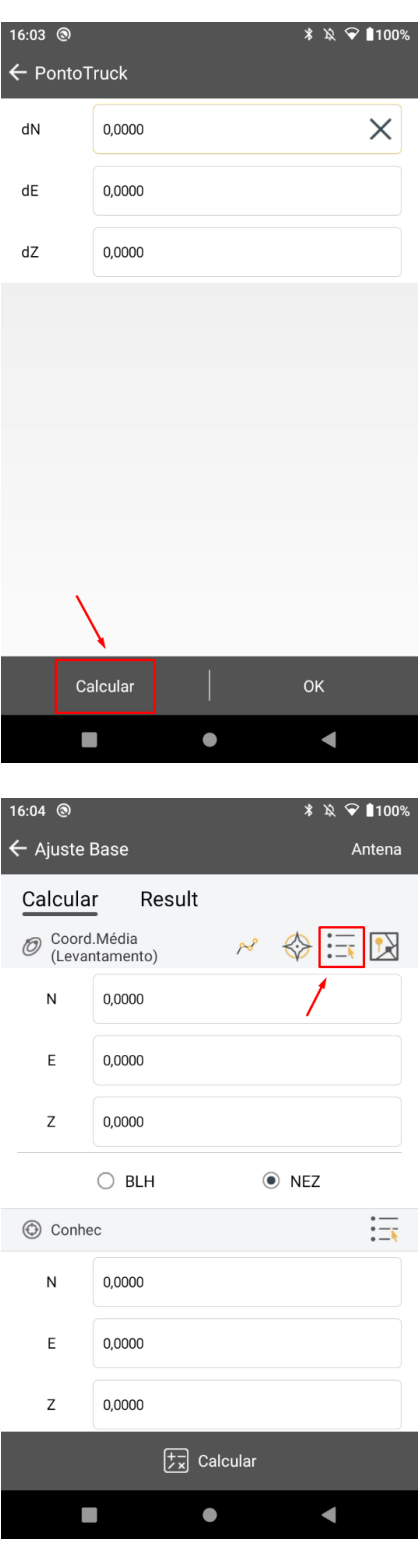

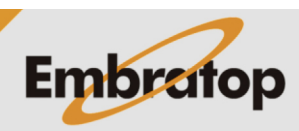

www.embratop.com.br

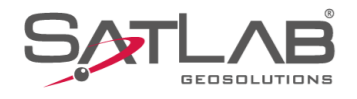

**5.** Selecione o ponto Base utilizado durante o levantamento;

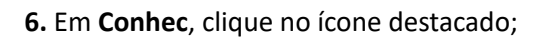

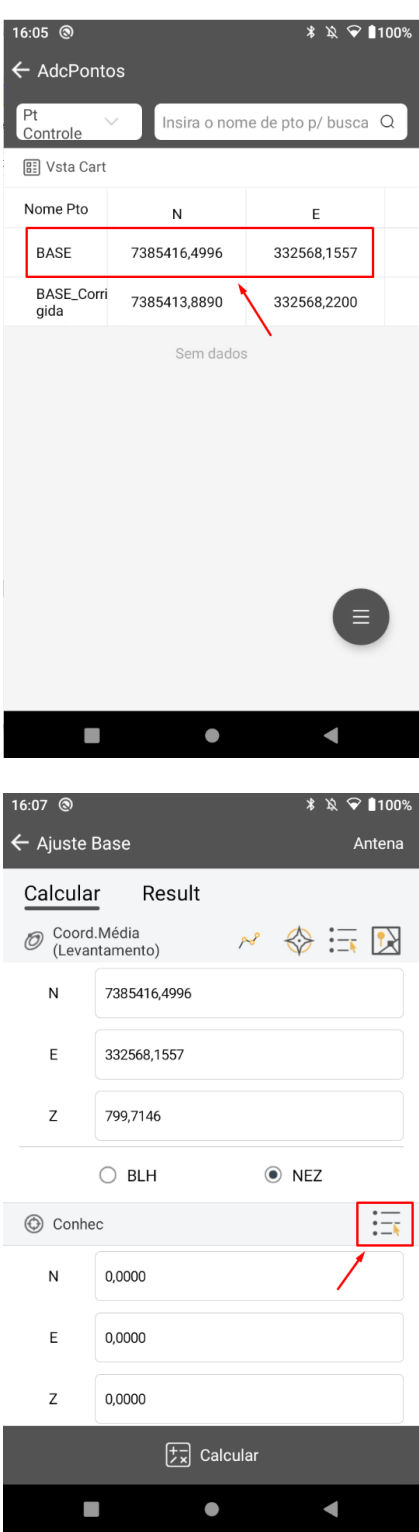

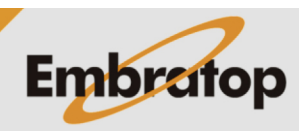

www.embratop.com.br

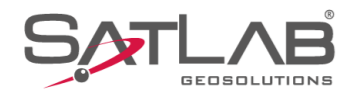

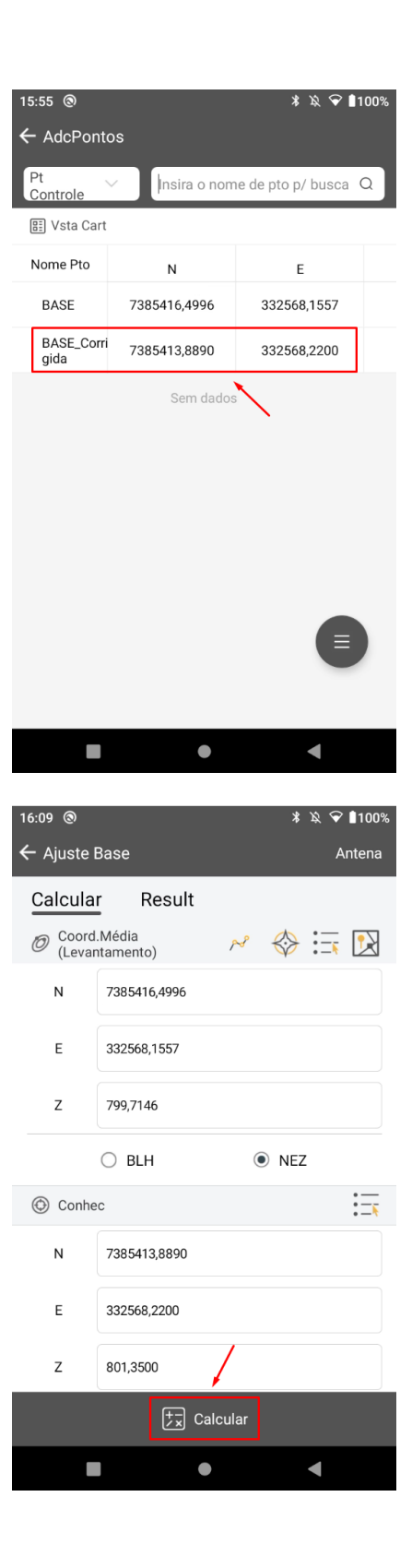

**7.** Clique no ponto com as coordenadas corrigidas;

**9.** Clique em **Calcular** para realizar o ajustamento;

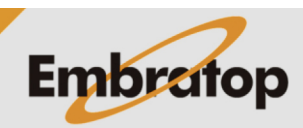

www.embratop.com.br

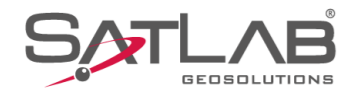

**10.** Os valores de translação entre os pontos escolhidos serão exibidos na tela;

**11.** Clique em **Aplicar** para que os valores de translação sejam aplicados para todos os pontos do

 $\leftarrow$  Ajuste Base Antena Calcular Result Translação(m)  $dN$ 2,6106  $dE$  $-0,0643$  $-1,6354$  $dZ$ Atual  $\overline{N}$ 7385462,4351 332594,1104  $\mathsf E$  $\mathsf{Z}$ 786,9678 Importar Salva como Aplicar  $\mathcal{L}_{\mathcal{A}}$  $\bullet$  $\blacksquare$ 16:11 @ ← Ajuste Base Antena Calcular Result Translação(m) dN 2,6106  $\mathsf{d}\mathsf{E}$  $-0,0643$  $-1,6354$  $dZ$ Atual 7385462,2742  $\overline{N}$ 332594,6409  $\mathsf E$  $\overline{z}$ 786,8424  $\sum$  Importar Salva como Aplicar  $\mathcal{L}_{\mathcal{A}}$  $\bullet$  $\blacksquare$ 

 $*$   $*$   $\odot$  1100%

16:10  $@$ 

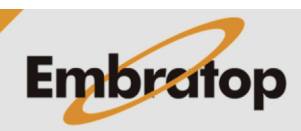

www.embratop.com.br

projeto;

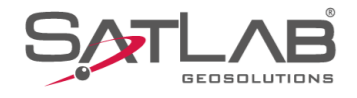

**12.** Clique em **OK** para finalizar o procedimento, dessa forma todos os pontos do levantamento serão ajustados de acordo com as novas coordenadas do ponto base;

**13.** Clique em **Salva** para gravar e finalizar o processo.

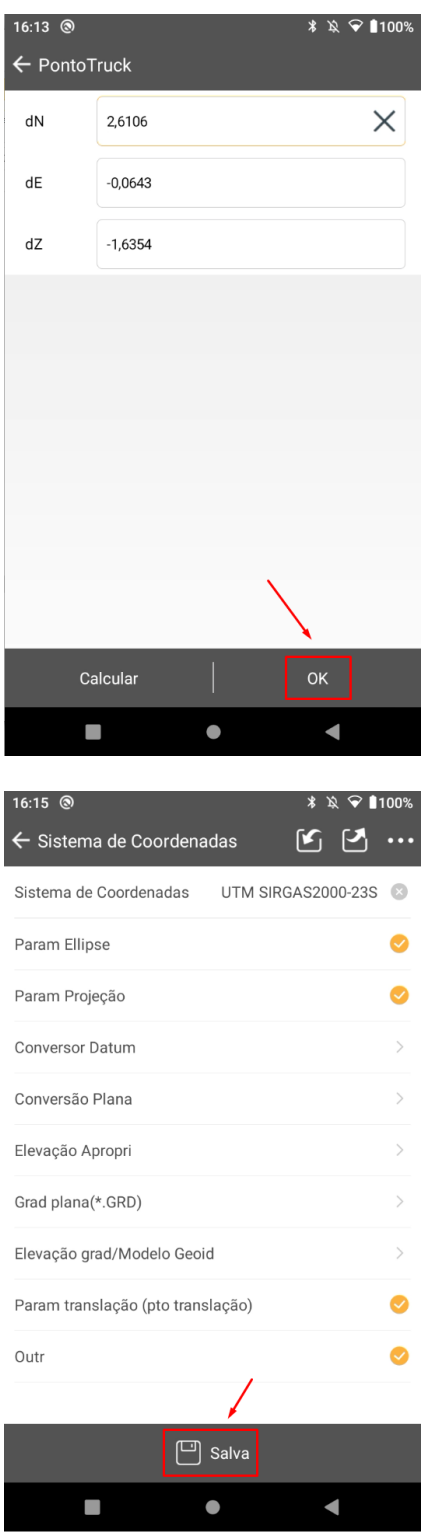

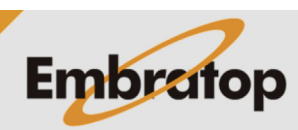

www.embratop.com.br